MANUAL DE USUARIO

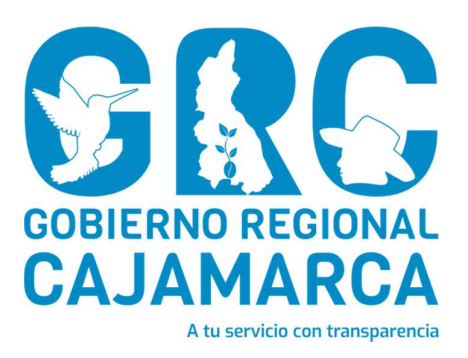

# SISTEMA DE GESTIÓN DOCUMENTAL - SGD

# MÓDULO: Emisión de Documentos

Versión 3.7

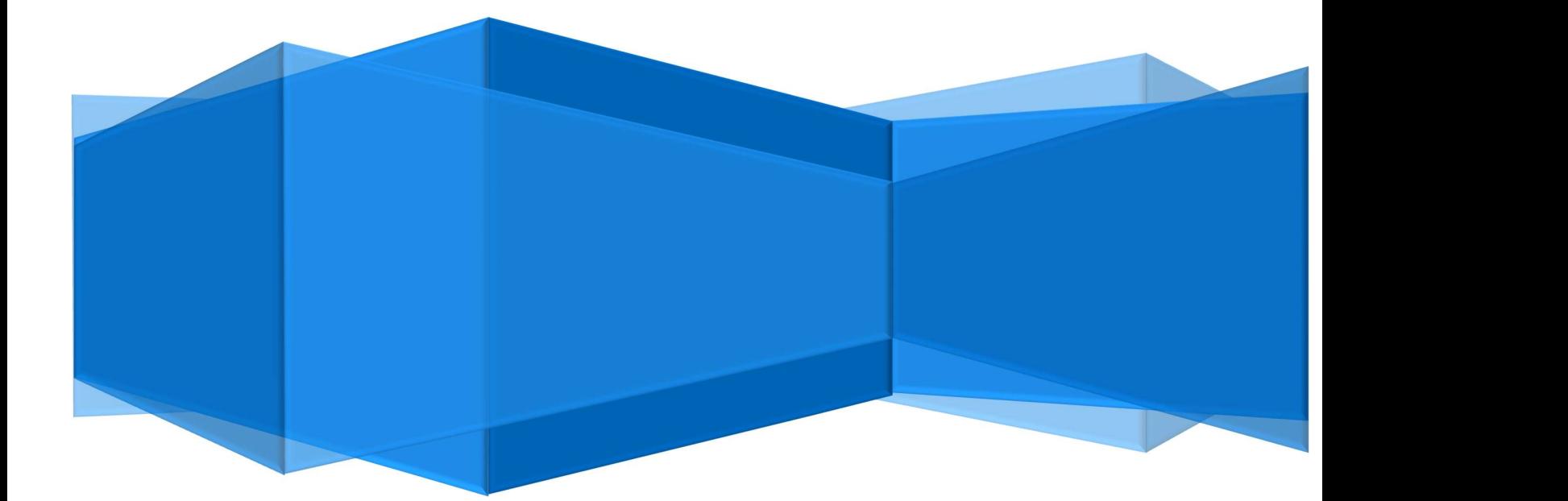

CENTRO DE INFORMACION Y SISTEMAS

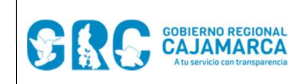

#### Emisión de Documentos **Versión: 3.7**

# TABLA DE CONTENIDO

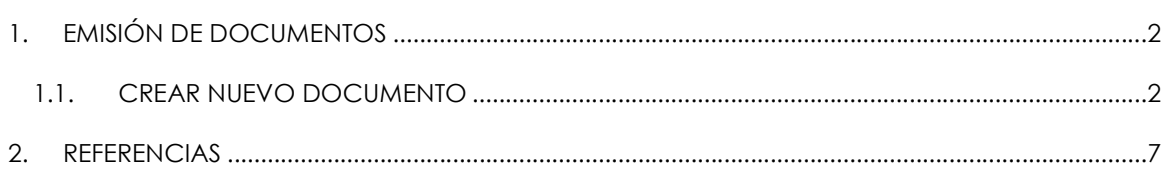

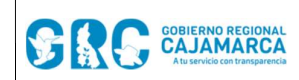

## 1. EMISIÓN DE DOCUMENTOS

Para acceder a la ventana, desplegar el menú **DOCUMENTOS** y hacer clic a la opción "**Emisión** de Documentos".

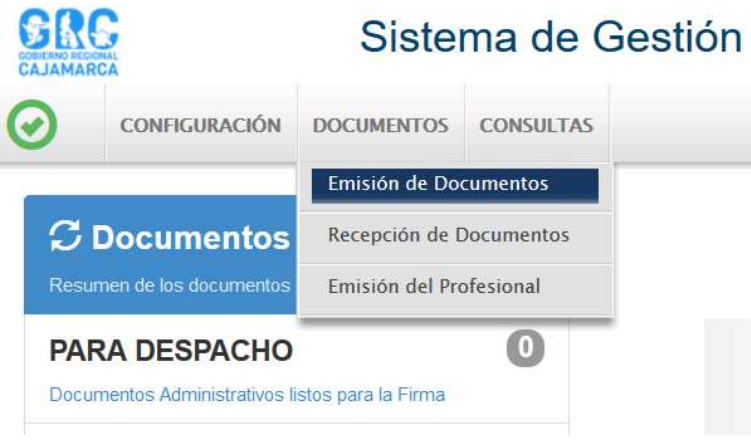

Esta opción sirve para generar los documentos a utilizar por la unidad orgánica correspondiente, los cuales serán firmados por el funcionario a cargo.

En la ventana abierta se muestra una lista de documentos, por defecto en estado "EN PROYECTO".

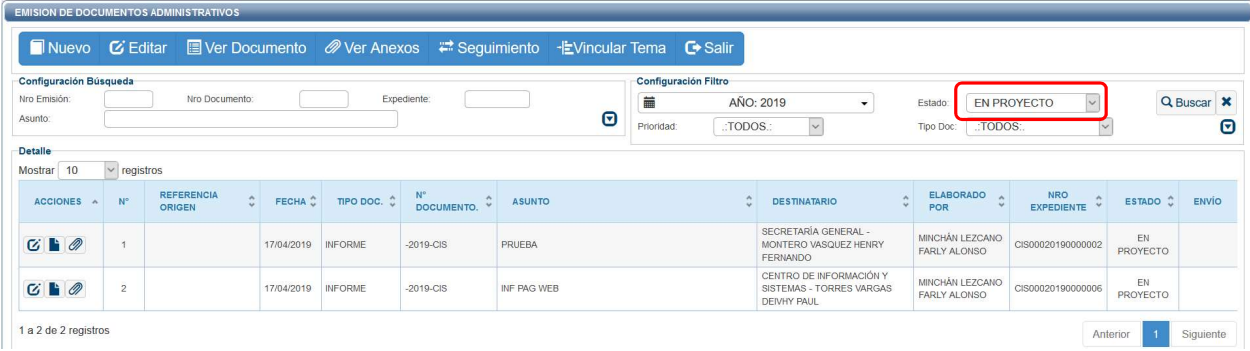

### 1.1. CREAR NUEVO DOCUMENTO

Para crear un nuevo documento hacer clic en el botón "NUEVO", de la Barra de Procedimientos.

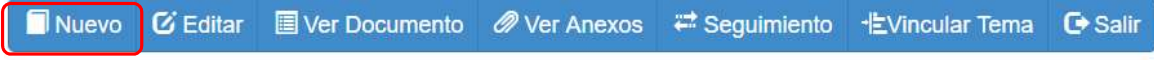

Se mostrará la siguiente ventana:

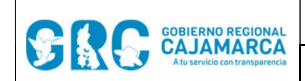

#### MANUAL DE USUARIO SGD<br>
| Código: SGD02

#### **Emisión de Documentos** Versión: 3.7

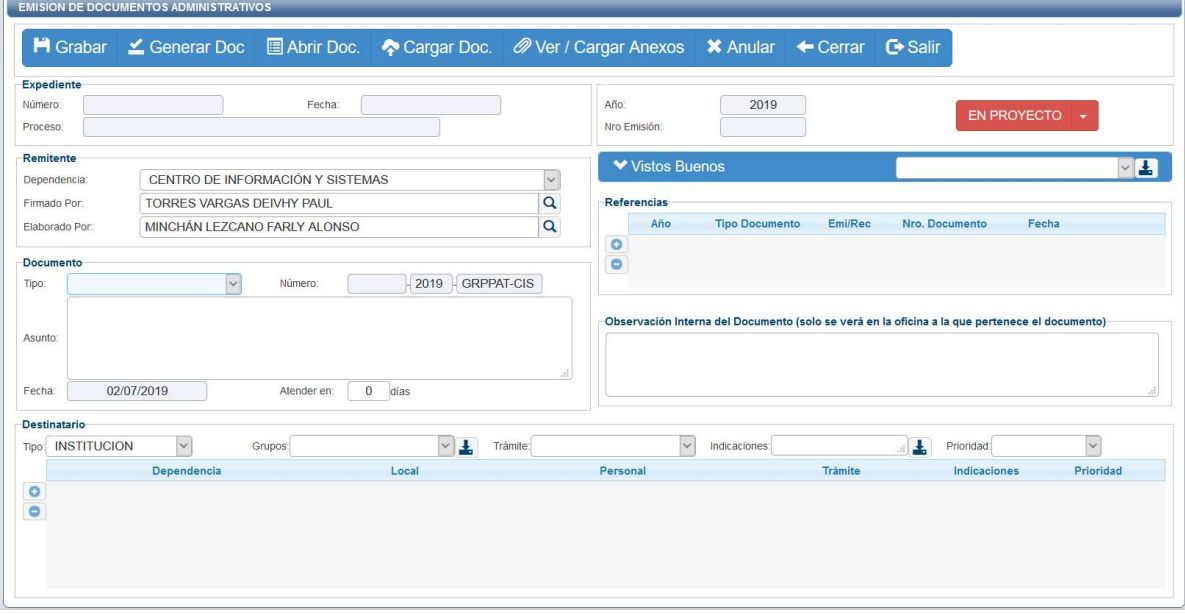

Aquí se procede a registrar los datos del documento:

- a. Tipo de documento: seleccionar informe, oficio, memorando, proveído u otros según corresponda.
- b. Asunto: consignar el asunto del documento, no se deberá colocar "el asunto que se indica", "el asunto de la referencia", "lo solicitado", entre otras frases que no indiquen de qué se trata el documento.
- c. Días de atención: se ingresará el plazo en el que se necesita la atención del documento.
- d. Destinario: agregar la(s) unidad(es) orgánica(s) destino del documento.
- e. Referencia: documento de referencia si es que fuese necesario.

Finalmente, hacer clic en el botón "GRABAR". Se generará un Número de Expediente (código único) y un Número de Emisión.

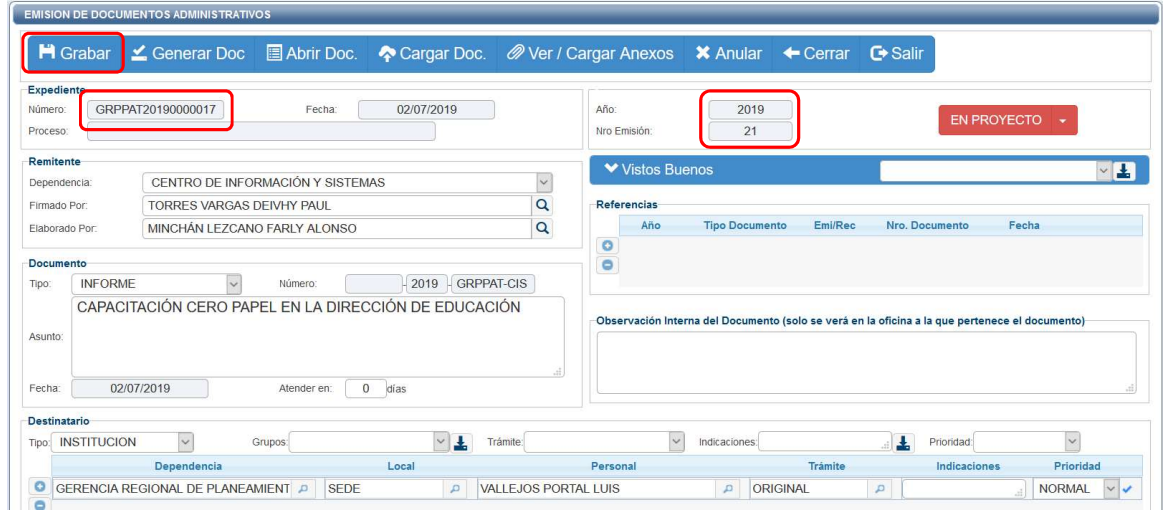

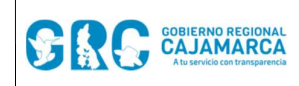

**Emisión de Documentos | Versión: 3.7** 

Luego, será necesario interactuar con la **Barra de Procedimientos:** 

**H** Grabar  $\leq$  Generar Doc 图 Abrir Doc. Cargar Doc. @ Ver / Cargar Anexos X Anular  $\leftarrow$  Cerrar G Salir

Al haber grabado el documento, se deberá hacer clic en el botón "GENERAR

DOCUMENTO"  $\leq$  Generar Doc , se desplegará una plantilla en Word donde se podrá redactar el contenido del documento.

Nota: No se deberá modificar la información que aparece en el encabezado del documento, ni los espaciados de línea o párrafo.

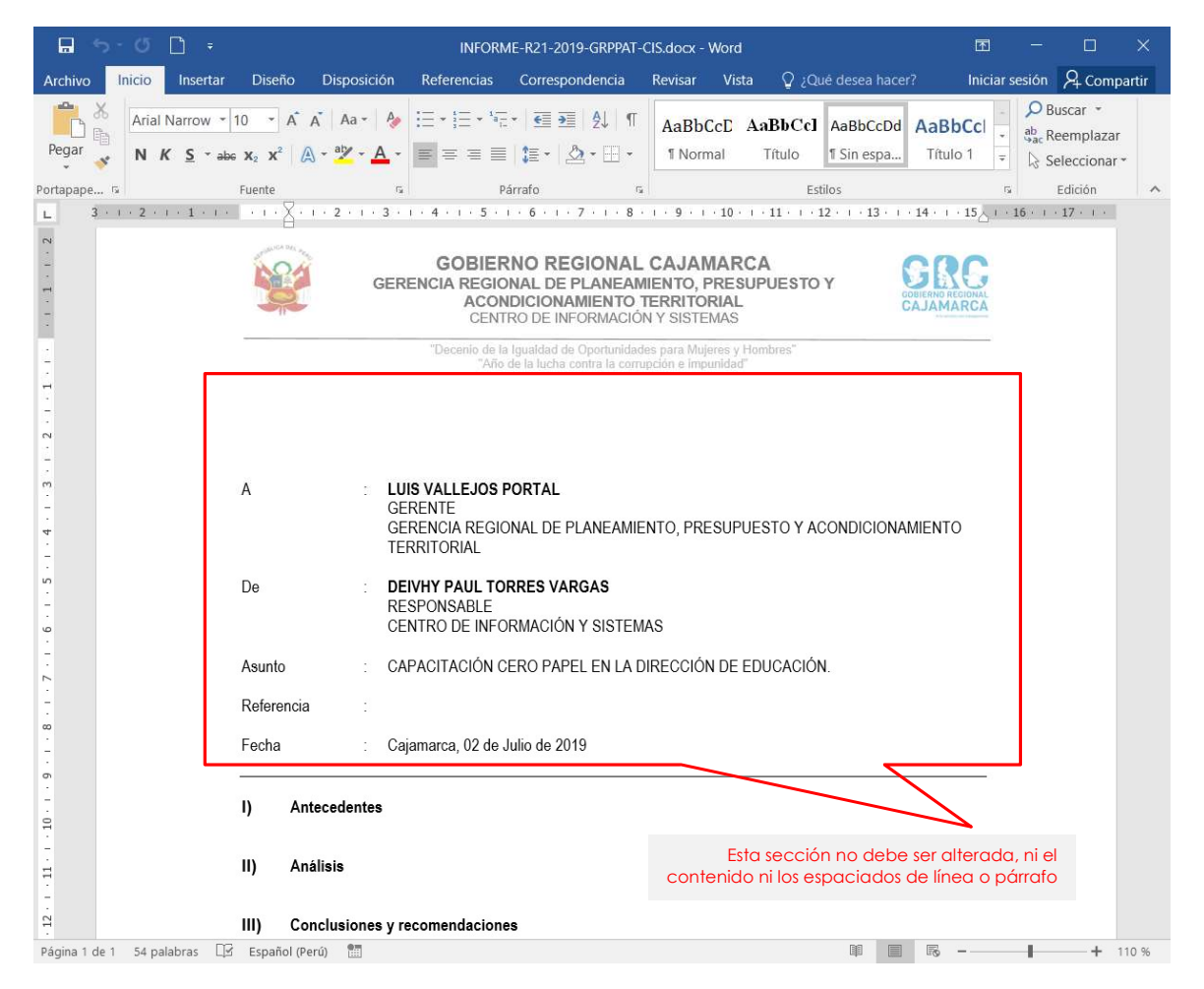

Al terminar con la redacción del cuerpo del documento, se deberá guardar los cambios, y a continuación se deberá generar el archivo en formato PDF/A haciendo clic en el menú Archivo > Guardar Como, o presionando la tecla F12.

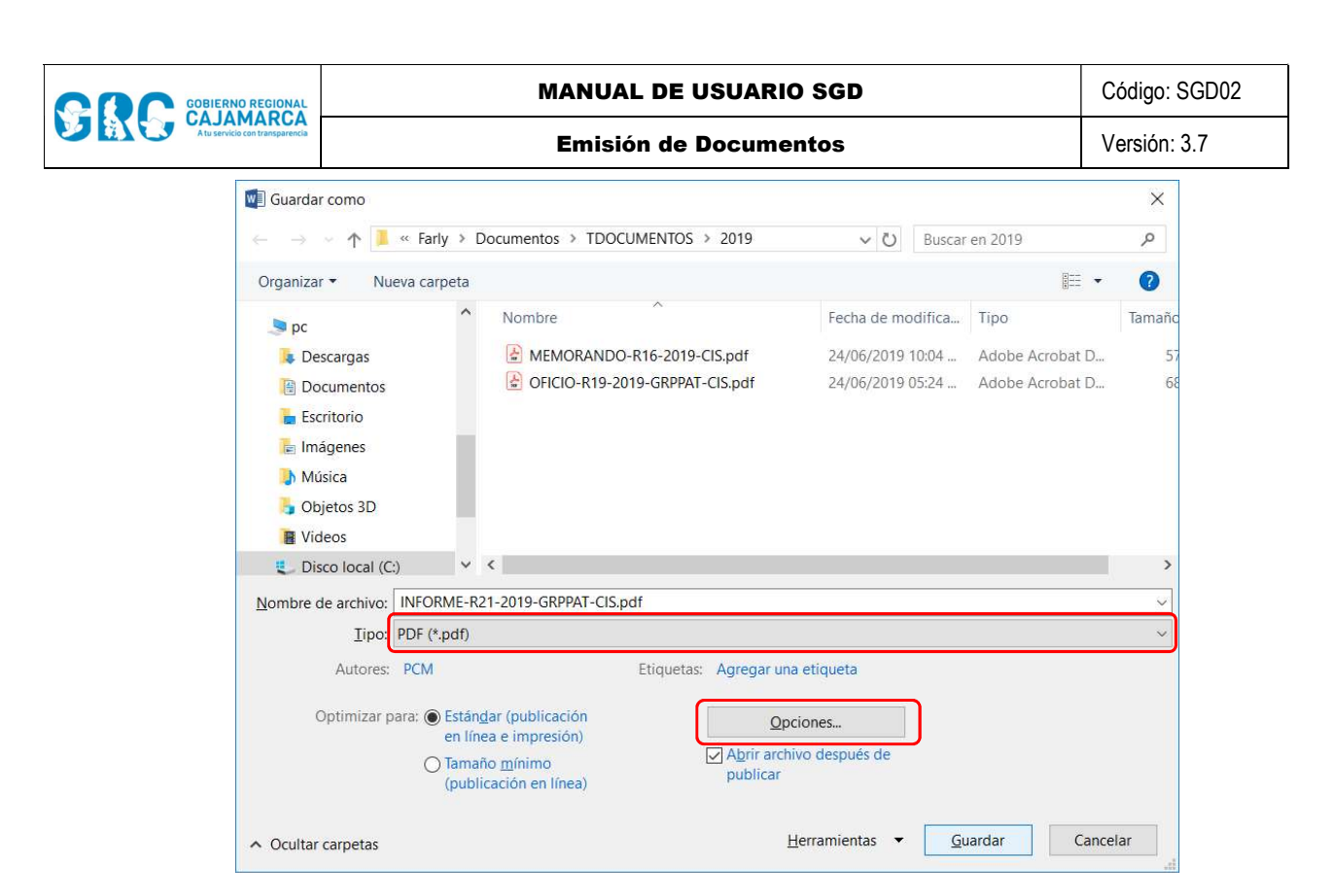

Cabe mencionar que, no se deberá cambiar el nombre ni la ubicación donde se guardará el archivo; tiene que ser el nombre y la carpeta que sale por defecto.

NOTA: La primera vez que se guarde un archivo en formato PDF deberá hacer clic en el botón "Opciones" y seleccionar "Compatible con ISO 19005-1 (PDF/A)".

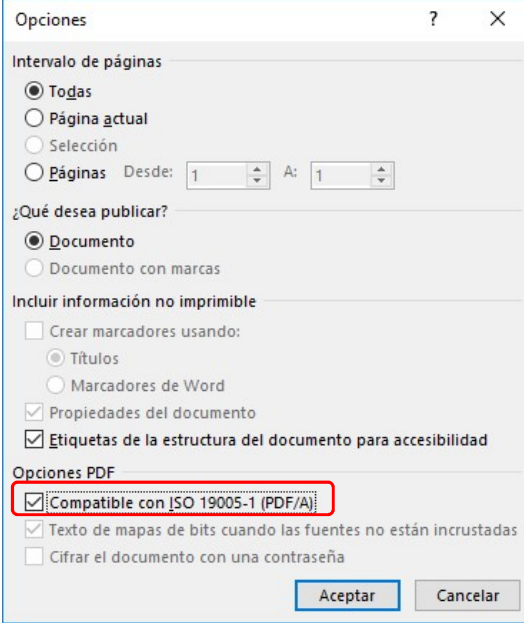

A continuación, deberá cerrar los documentos, tanto el Word como el PDF, y en el SGD deberá cargar los documentos guardados enteriormente para lo cual deberá hacer

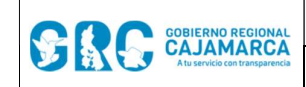

**Emisión de Documentos** Versión: 3.7

clic al botón "CARGAR DOCUMENTO" | 2 Cargar Doc. | Al hacer esto el sistema cargará

automáticamente los archivos generados.

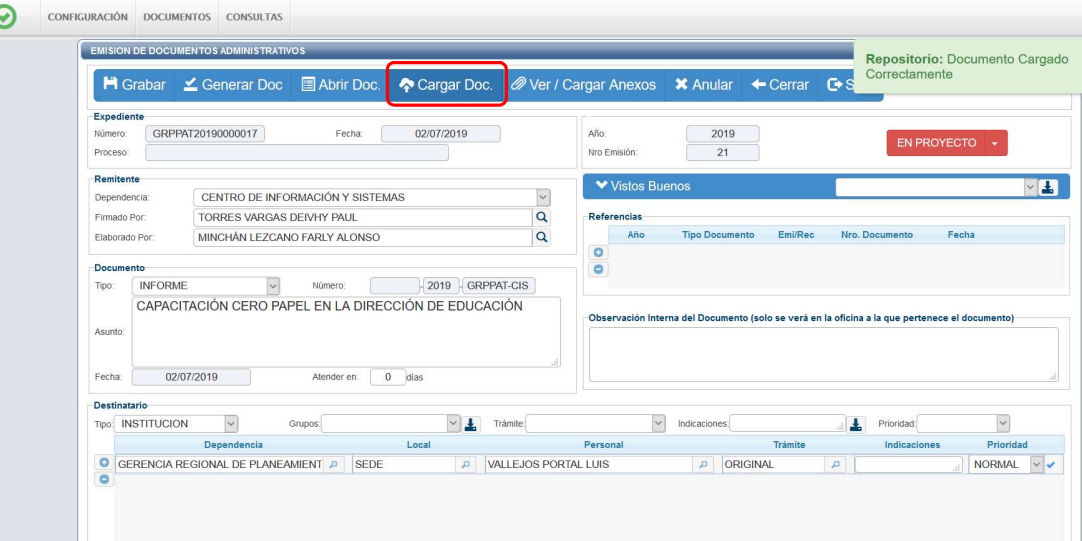

Si el documento requiere adjuntar anexos, se deberá hacer clic en el botón "CARGAR

ANEXOS" <sup>@ Ver / Cargar Anexos</sup>, el cual permitirá subir cualquier tipo de archivo que tenga un peso máximo de 9MB por archivo.

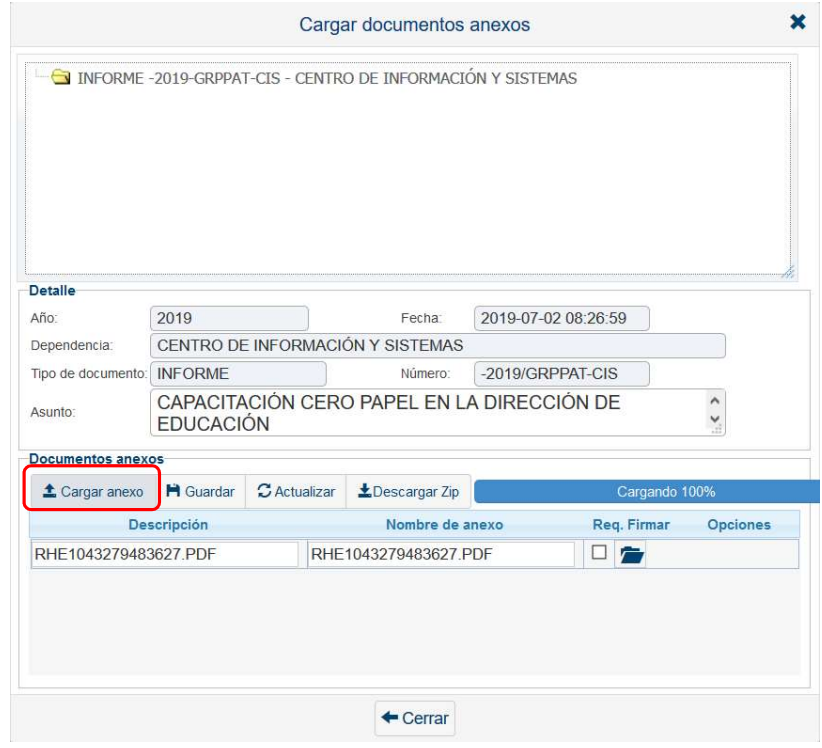

Para cargar un anexo hacer clic en "CARGAR ANEXO"  $\triangleq$  Cargar anexo y buscar en la ubicación correspondiente el archivo a cargar. Este anexo toma como descripción el

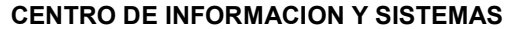

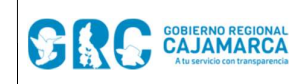

mismo nombre del archivo, lo cual se puede modificar. Para guardar los cambios hacer clic en el botón "GUARDAR". <sup>Hi Guardar</sup>

Si el documento anexo es un archivo PDF y necesita ser firmado, marcar la opción Requiere Firmar.

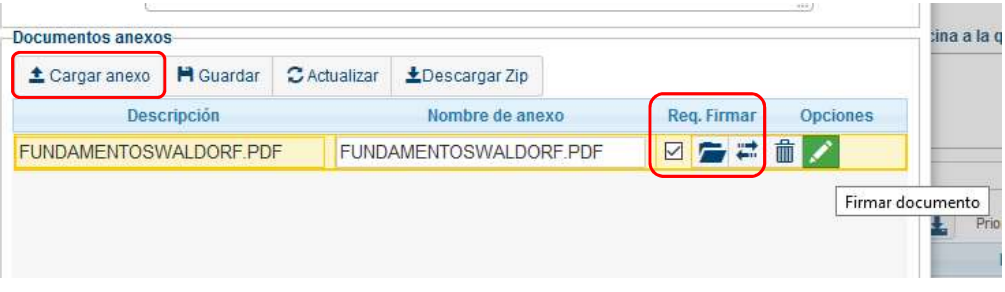

Como último paso se debe cambiar el estado del documento de "EN PROYECTO" a "PARA DESPACHO".

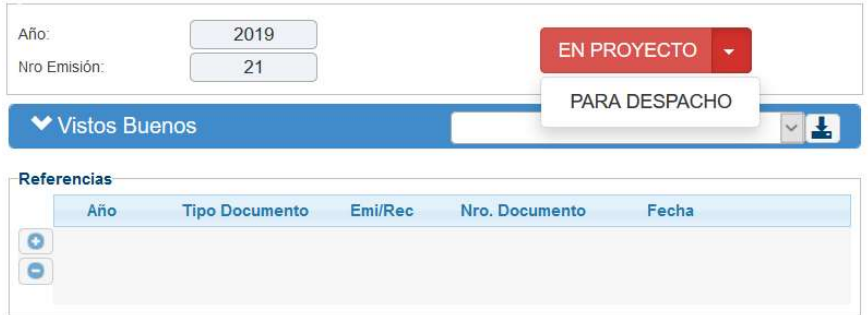

- a. EN PROYECTO: Son los documentos que aún no están terminados, son modificables.
- b. PARA DESPACHO: Son los documentos que están preparados para la firma digital del jefe de la unidad orgánica correspondiente. En este estado ya no se podrá modificar el documento.

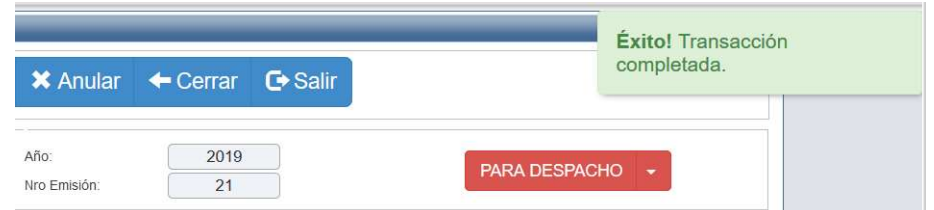

Al realizar los procedimientos establecidos, el documento aparecerá de forma automática en la bandeja del jefe de la unidad orgánica correspondiente, para ser firmado.

## 2. REFERENCIAS

a. Oficina Nacional de Procesos Electorales – ONPE. (2016). Manual de usuario del Sistema de Gestión Documental - Módulo Emisión de Documentos. Lima.